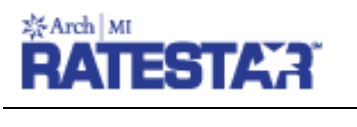

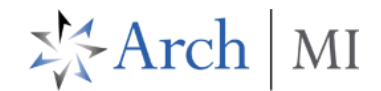

## **RateStar Quote via ArchMIConnect**

#### Log on to **ArchMIConnect®**

Select your **Master Policy Number** (from the drop down list, if available).

Click on the **Request a RATE QUOTE** button.

**RateStar** will open on a separate tab which will default your credentials. If MI Preferences have been set up for your MPN, your MI Application preferences will be defaulted in your RateStar quote request data.

### **Request a Rate Quote Using RateStar**

• Compare or select between an EZ Monthly and Single Premium payment plan(s). There is an option to permanently remove a premium plan option. You will be prompted to choose if for **THIS QUOTE ONLY** or for **ALL FUTURE QUOTES**

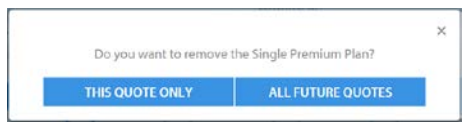

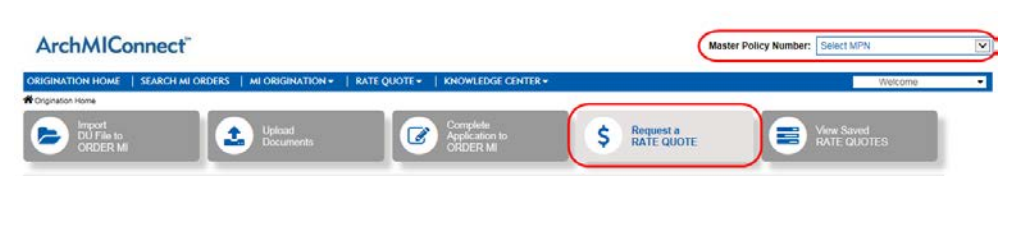

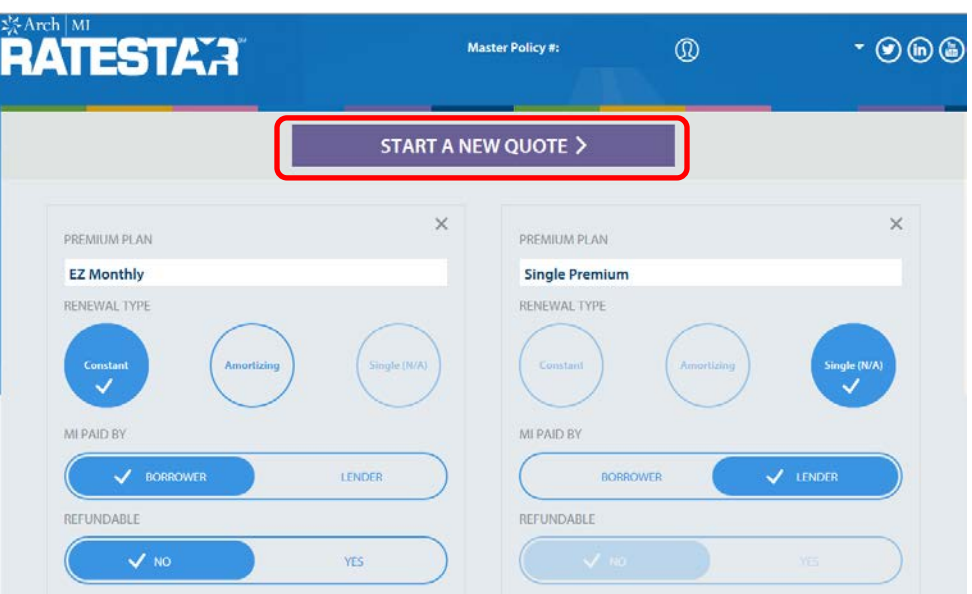

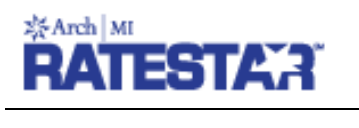

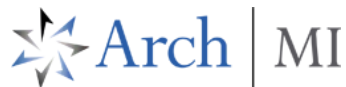

If ALL FUTURE QUOTES is chosen, click on the **SHOW ALL PREMIUM PLANS** button to bring back both payment plans

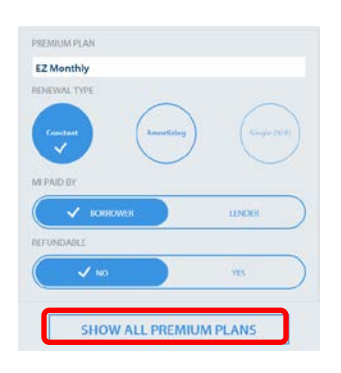

- When completed, click on the **START A NEW QUOTE** button
- Complete entering the loan data
- Check **This is a Wholesale Loan** or the **Non-Traditional Credit** box; click the **+ADD CO-BORROWER** as needed
- When ready to create your rate quote, click on the **GET RATES** button at the bottom of the page

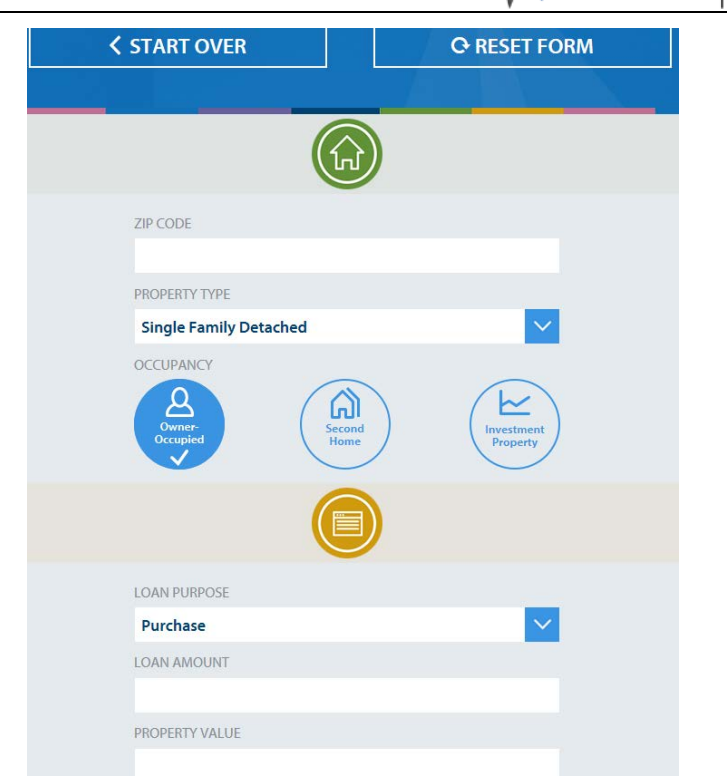

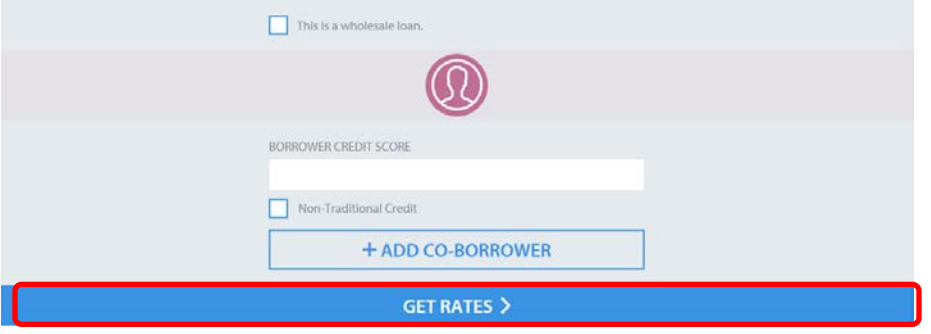

## 奈Arch | MI ESTAR

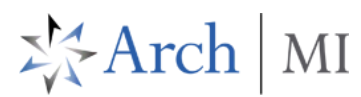

# You will be shown your **FINAL QUOTE**

- The rate quote reference numbers, **Ref#,** will be displayed. You will need this to convert the rate quote to an MI Order
- The **QUOTE DETAILS** are shown
- **Save**, **Send** or **Copy** your **Final Quote** by clicking on the buttons at the bottom of this page

### **Order MI**

• To Order MI on your rate quote, access your **View Saved RATE QUOTES** within **ArchMIConnect** and click on the **ORDER MI** button associated with the rate quote **Ref#**

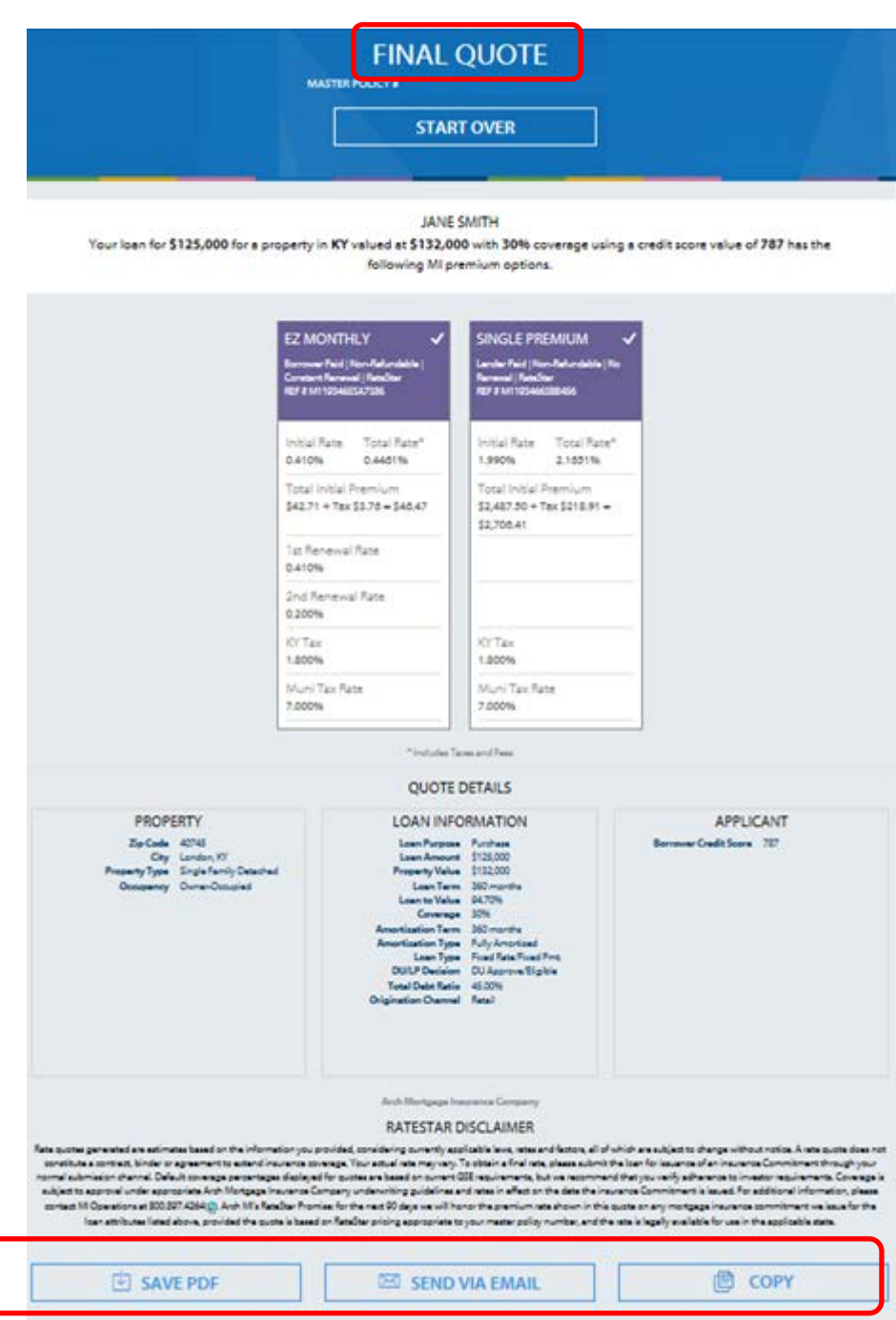

**ARCH MORTGAGE INSURANCE COMPANY** | 230 N. ELM ST. | GREENSBORO, NC 27401 **archmi.com** |MCUS-B0162-0417

© 2017 Arch Mortgage Insurance Company. All Rights Reserved. Arch MI is a marketing term for Arch Mortgage Insurance Company, United Guaranty Residential Insurance Company and United Guaranty Mortgage Indemnity Company. Coverage is available through admitted company only.